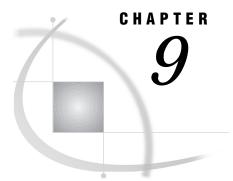

# **Defining a New Column**

Chapter Overview 99 Additional Information 99 Defining a New Column 99 Instructions 99 Exiting This Task 106

### **Chapter Overview**

You can create new columns from existing data. For example, you may want to know the cost per square foot for each house in the HOUSES table. This information does not exist in the HOUSES table. However, by using SAS/ASSIST software, you can create a new column that contains this data in a new table. New columns cannot be added to existing tables.

This chapter shows you how to determine the cost per square foot for each house in the HOUSES table, and how to store that information in a new column in a new table.

#### Additional Information

For additional information about defining columns, refer to the SAS Language Reference: Dictionary.

## **Defining a New Column**

#### Instructions

**1** To define a new column, follow this selection path:

Tasks ► Data Management ► Subset/Copy

The Subset or Copy a Table window appears.

| SAS/ASSIST: Subset o                | r Copy a Table <untitled> 🔳</untitled> |
|-------------------------------------|----------------------------------------|
| File Edit View Tools Run Tasks Help |                                        |
| Table: -REQUIRED-                   |                                        |
|                                     |                                        |
| Output data: -REQUIRED- W           | ill be created as a: TABLE             |
| Subset and transform the data:      |                                        |
| Currently selected rows: -ALL-      | -                                      |
| Currently selected columns: -ALL-   | -                                      |
| Transform existing columns: -NON    | E-                                     |
| Define new columns: -NONE-          |                                        |
|                                     |                                        |
|                                     |                                        |
|                                     |                                        |
|                                     |                                        |

**Display 9.1** Subset or Copy a Table Window

When you define a new column, use **Subset/Copy** because the existing table is copied and the newly defined column is created to generate the output table.

- 2 If the active table is SASUSER.HOUSES, continue to the next step. Otherwise, select **Table**, and then select the SASUSER.HOUSES table. For more information on selecting tables, see "Selecting a Table" on page 24.
- 3 If other report selections exist (for example, column names are listed for **Define new columns**), follow this selection path to clear these selections:

| File | ► | New |
|------|---|-----|
|      |   |     |

4 Select **Output data** from the Subset or Copy a Table window. The Output Table or View window appears.

| SAS/ASSIST: Output Table or View                                                                                                    |       |  |  |
|----------------------------------------------------------------------------------------------------|-------|--|--|
| Enter the name of the table or view to be created.<br>To select or deselect the other options, place cursor and press ENTER.<br>Use OK to save selections. Cancel to return without saving selections. |       |  |  |
| Table: SASUSER.HOUSES                                                                                                    |       |  |  |
| Output Table or View Table/View: [ [] Replace if existing.                                                                                                    | TABLE |  |  |
| Will be created: Of type:                                                                                                    |       |  |  |
| ◆ Temporary                                                                                                    |       |  |  |
| In temporary library: WORK                                                                                                    |       |  |  |
| OK Cancel Help                                                                                                    |       |  |  |
| Define new columns: -NONE-                                                                                                    |       |  |  |
|                                                                                                    |       |  |  |
|                                                                                                    |       |  |  |
|                                                                                                    |       |  |  |

Display 9.2 Output Table or View Window

An output table enables you to store the data with the new column separate from the original data.

5 In the **Table/View** field, type **HOUSCOST** as the name of the output table in which you want to store the data with the new column. See "SAS Tables" on page 113 for details on naming SAS tables.

*Note:* Use **Replace if existing** to replace the data in a table or view of the same name. Otherwise, you get an error message that the table already exists and you must enter a new table name.  $\triangle$ 

- **6** You can store the data temporarily or permanently. For this example, store the data temporarily.
  - □ If you want to store the data only for the length of the SAS session, select **Temporary**. The data is stored in a temporary table called WORK.HOUSCOST, which is deleted when you end the SAS session.
  - □ If you want to store the data permanently, select **Permanent**. A list of existing librefs appears. Select the libref for the location where you want to store the data, for example, the SASUSER libref. The table HOUSCOST is stored in SASUSER, and remains there until you delete it.
- 7 You can store the data with the new column either as a table or as a view. For this example, store the data as a table.
- 8 Select **ok**. The Subset or Copy a Table window reappears.
- 9 Select **Define new columns** from the Subset or Copy a Table window. The Define or Modify a Column window appears.

SAS/ASSIST: Define or Modify a Column Ó Define a new column or modify an existing column's attributes. To make a selection, place cursor and press ENTER. Use OK to save selections. Cancel to return without saving selections SUSER HOILS ß Define or Modify a Column 1 Column: [ ] Length: [8 Add new column Type: 
 Numeric 
 Character Labe1: [ ] N11m: Name: Format: -NONE-Informat: -NONE-Initialize: -NONE-Delete this column. **OK** Cancel Help OK Cancel Help

**Display 9.3** Define or Modify a Column Window

- **10** In the **Column** field, type **FOOTCOST** as the name of the new column. See "SAS Tables" on page 113 for details on naming columns.
- 11 Select Numeric as the type of the column.

A column can be character or numeric. If a column is defined as character, it can contain letters, numbers, special characters, and symbols, but it cannot be used in arithmetic calculations. If a column is defined as numeric, it can contain only numbers, decimal points, plus signs, and minus signs, and it can be used in arithmetic calculations.

- 12 In the Label field, type Cost per Square Foot. A label can be up to 40 characters, and it can be printed instead of, or in addition to, the column name in certain tasks.
- 13 Select Format. The Select Numeric Format window appears.

| Display 9.4 Sele | ect Numeric | Format | Window |
|------------------|-------------|--------|--------|
|------------------|-------------|--------|--------|

| SAS/ASSIST: Select Numeric Format                                                                                                    |                      |                                            |                                            |          |  |
|----------------------------------------------------------------------------------------------------|----------------------|--------------------------------------------|--------------------------------------------|----------|--|
| Position cursor on the desired format and press ENTER.<br>If needed, enter the name of an optional format in the field.<br>Use OK to save selections. Cancel to return without saving selections. |                      |                                            |                                            |          |  |
| Table: SASUSER.                                                                                                    | HOUSES               |                                            |                                            |          |  |
|                                                                                                    |                      |                                            | Select Numeric Format                      | 6        |  |
| Add new column                                                                                                    | Column:<br>Type: <   | Optional numeric format:<br>[ ]<br>Select: |                                            |          |  |
| Num: Name:                                                                                                    | Label:               |                                            |                                            | _        |  |
|                                                                                                    |                      | w.d                                        | standard numeric                           | $\Delta$ |  |
|                                                                                                    |                      | BESTw.                                     | choose best notation                       |          |  |
|                                                                                                    | Format:              | COMMAw.d                                   | print commas in numbers                    |          |  |
|                                                                                                    |                      | DOLLARw.d                                  | print dollar sign,commas                   |          |  |
|                                                                                                    | <b>T</b>             | Ew.                                        | scientific notation                        |          |  |
|                                                                                                    | Initial              | FRACTw.                                    | print fractions                            |          |  |
|                                                                                                    |                      | HEXw.<br>IBw.d                             | numeric hexadecimal                        |          |  |
|                                                                                                    | □ <b>5</b> . 3 . 4 . |                                            | integer binary                             | - 11     |  |
|                                                                                                    | □ Delete             | PDw.d<br>PIBw.d                            | packed decimal                             |          |  |
|                                                                                                    |                      | RBw.d                                      | positive integer binary                    |          |  |
| OK Cancel Help OK Cancel                                                                                                    |                      | ROMANw.                                    | real binary, floating pt<br>Roman numerals |          |  |
|                                                                                                    |                      | SSNw.                                      | Social security numbers                    |          |  |
|                                                                                                    |                      | WORDFw.                                    | numbers as words                           |          |  |
|                                                                                                    |                      | WORDSw.                                    | numbers as words                           |          |  |
|                                                                                                    |                      | Zw.d                                       | print leading zeros                        | - 11     |  |
|                                                                                                    |                      | ZDw.d                                      | zoned decimal                              |          |  |
|                                                                                                    |                      | DATEw.                                     | print date as ddMMMyy                      |          |  |
|                                                                                                    |                      |                                            | print date and time                        |          |  |
|                                                                                                    |                      | DDMMYYw.                                   | date as day/month/year                     |          |  |
|                                                                                                    |                      | HHMMw.d                                    | hour and minutes hh:mm                     |          |  |
|                                                                                                    |                      | HOURw.d                                    | hour and decimal fraction                  |          |  |
|                                                                                                    |                      | MMDDYYw.                                   | date as month/day/year                     | - 11     |  |
|                                                                                                    |                      | MMSSw.d                                    | minutes and seconds                        |          |  |
|                                                                                                    |                      | MONYYw.                                    | month and year                             |          |  |
|                                                                                                    |                      | TIMEw.d                                    | time values                                |          |  |
|                                                                                                    |                      | TODw.                                      | time-of-day                                |          |  |
|                                                                                                    |                      | WEEKDATEw.                                 | date and weekday                           |          |  |
|                                                                                                    |                      | WORDDATEw.                                 | date in words                              |          |  |
|                                                                                                    |                      | YYMMDDw.                                   | date as year/month/day                     | $\nabla$ |  |
|                                                                                                    |                      | OK Cancel Help                             |                                            |          |  |

A *format* is a pattern that the SAS System uses to determine how a column value should be displayed. The SAS System provides a set of standard formats and also enables you to define your own custom formats. For example, the DOLLAR*w*.*d* default format displays the amount 1200 as \$1,200. For more information on formats, refer to SAS Language Reference: Dictionary.

14 Select the **DOLLARw.d** format. The Specify Format Widths window appears with the default definition for the selected format.

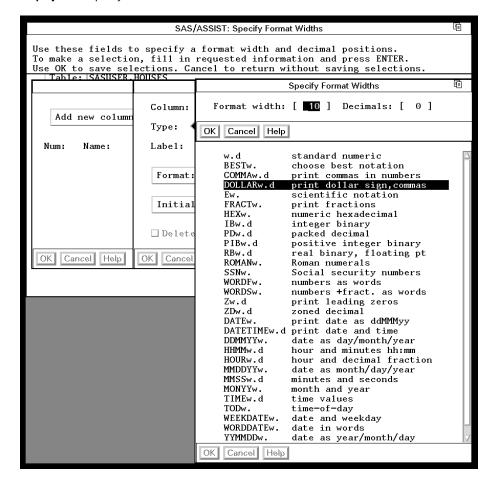

Display 9.5 Specify Format Widths Window

- **15** Select **oκ** to accept the defaults of 10 for the format width and 0 for the number of digits to the right of the decimal point. The Define or Modify a Column window reappears.
- 16 Select Initialize from the Define or Modify a Column window. The Enter Numeric Expression window appears. This window enables you to define (initialize) the new column.

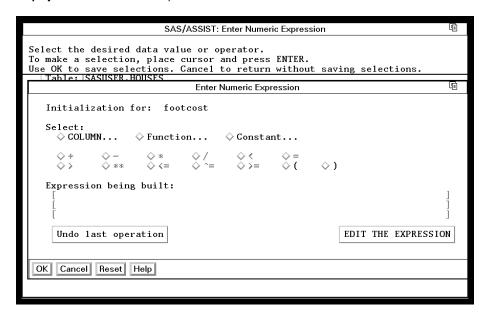

**Display 9.6** Enter Numeric Expression

For this example, you can determine the cost per square foot by building the arithmetic expression of price divided by square feet (PRICE/SQFEET). The cost per square foot is calculated for each house and stored in the new column called FOOTCOST. You can build the expression by using one of the methods listed below.

- □ You can type the expression directly by using EDIT THE EXPRESSION.
- □ You can build the expression by using items in the window. If you use the items in this window, the items available for selection are highlighted while you are building the expression.
- 17 To build the expression by using the items in the window, select Column from the Enter Numeric Expression window. Select the PRICE column. For more information on selecting columns, refer to "Selecting a Column" on page 25.
- **18** Select the division symbol (/).
- **19** Select **Column** again, and then select the SQFEET column the same way you selected the PRICE column in step 17. The Enter Numeric Expression window reappears.
- 20 Select  $o\kappa.$  The Define or Modify a Column window reappears with the new column defined.

| SAS/ASSIST: Define or Modify a Column |                                                                                                    |       |  |  |
|---------------------------------------|----------------------------------------------------------------------------------------------------|-------|--|--|
| To make a selection                   | Define a new column or modify an existing column's attributes.<br>To make a selection, place cursor and press ENTER.<br>Use OK to save selections. Cancel to return without saving selections. |       |  |  |
|                                       | Define or Modify a Column                                                                                                    | (iii) |  |  |
| Add new column<br>Num: Name:          | Column: [ footcost ] Length: [ 8 ]                                                                                                    | ]     |  |  |
|                                       | Format: DOLLAR10.0 Informat: -NONE-<br>Initialize: price/sqfeet                                                                                                    |       |  |  |
|                                       | Delete this column.                                                                                                    |       |  |  |
| OK Cancel Help                        | OK Cancel Help                                                                                                    |       |  |  |
|                                       |                                                                                                    |       |  |  |

Display 9.7 Definition of the FOOTCOST Column

Select  $\boldsymbol{o}\boldsymbol{\kappa}.$  The Define New Columns window appears with information about the new column.

Display 9.8 Define New Columns Window

| SAS/ASSIST: Define New Columns                                                                                                    |  |  |  |  |
|----------------------------------------------------------------------------------------------------|--|--|--|--|
| Place cursor on ADD and press ENTER to add a new column.<br>To choose a column to modify, select its number and press ENTER.<br>Use OK to save selections. Cancel to return without saving selections.                                                                                                    |  |  |  |  |
| Table: ISASIISER. HOUSES<br>Define New Columns                                                                                                    |  |  |  |  |
| Add new column         Num:       Name:         1       footcost       Type:         1       footcost       Type:         1       type:       Type:         1       type:       Type:         1       type:       Type:         1       type:       Type:         1       type:       Type:         1       type:       Type:         1       type:       Type:         1       type:       Type:         1       type:       Type: |  |  |  |  |
|                                                                                                    |  |  |  |  |

Select or again. The Subset or Copy a Table window reappears.

**21** To copy the data into the new table and generate the new column, follow this selection path:

Run 🕨 Submit

The data from the HOUSES table is copied into the HOUSCOST table, and the new column FOOTCOST is created. The new table is shown in a tabular format.

Display 9.9 HOUSCOST Table

|                         | SAS/ASSIST: Display the Table Just Created                                                                                                  |                          |               |               |                   |  |
|-------------------------|----------------------------------------------------------------------------------------------------|--------------------------|---------------|---------------|-------------------|--|
|                         | NOTE: If table was password protected, you must regenerate password.<br>Shown below is table 'WORK.houscost' produced in the previous step. |                          |               |               |                   |  |
|                         |                                                                                                    |                          | ost' produced | in the previo | us step.          |  |
|                         |                                                                                                    | e entire table.          |               |               |                   |  |
|                         | id from the f                                                                                                    | file pull-down           | to return.    |               |                   |  |
|                         | HP: 158505FA.                                                                                                    |                          | : WORK.HOUSCO | IST (B)       | ංක                |  |
| <u>F</u> ile <u>E</u> c | lit <u>V</u> iew <u>T</u> ools                                                                                                    | <u>S</u> earch Solutions | Help          |               |                   |  |
|                         |                                                                                                    | <i>.</i> .               |               |               |                   |  |
| <u>Obs</u>              | style                                                                                                    | sqfeet                   | bedrooms      | baths         | street            |  |
| 1                       | RANCH                                                                                                    | 1250                     | 2             | 1             | Sheppard Avenue 🔼 |  |
| 2                       | SPLIT                                                                                                    | 1190                     | 1             | 1             | Rand Street       |  |
| 3                       | CONDO                                                                                                    | 1400                     | 2             | 1.5           | Market Street     |  |
| 4                       | TWOSTORY                                                                                                    | 1810                     | 4             | 3             | Garris Street     |  |
| 5                       | RANCH                                                                                                    | 1 500                    | 3             | 3             | Kemble Avenue     |  |
| 6                       | SPLIT                                                                                                    | 1615                     | 4             | 3             | West Drive        |  |
| 7                       | SPLIT                                                                                                    | 1305                     | 3             | 1.5           | Graham Avenue     |  |
| 8                       | CONDO                                                                                                    | 1390                     | 3             | 2.5           | Hampshire Avenue  |  |
| 9                       | TWOSTORY                                                                                                    | 1040                     | 2             | 1             | Sanders Road      |  |
| 10                      | CONDO                                                                                                    | 2105                     | 4             | 2.5           | Jeans Avenue      |  |
| 11                      | RANCH                                                                                                    | 1535                     | 3             | 3             | State Highway     |  |
| 12                      | TWOSTORY                                                                                                    | 1240                     | 2             | 1             | Fairbanks Circle  |  |
| 13                      | RANCH                                                                                                    | 720                      | 1             | 1             | Nicholson Drive   |  |
| 14                      | TWOSTORY                                                                                                    | 1745                     | 4             | 2.5           |                   |  |
| 15                      | CONDO                                                                                                    | 1860                     | 2             | 2             | Arcata Avenue     |  |
|                         | 21                                                                                                    |                          |               |               |                   |  |
|                         | 1                                                                                                    |                          |               |               | ~                 |  |

**22** When you finish looking at the new table, follow this selection path to return to the Subset or Copy a Data Set window:

File ► Close

## **Exiting This Task**

When you are ready to return to the WorkPlace menu or move on to another task, follow the directions in "Exiting a Task" on page 26.

The correct bibliographic citation for this manual is as follows: SAS Institute Inc., *Getting Started with the SAS System Using SAS/ASSIST Software, Version 8*, Cary, NC: SAS Institute Inc., 1999. pp. 196

Getting Started with the SAS System Using SAS/ASSIST Software, Version 8

Copyright © 1999 by SAS Institute Inc., Cary, NC, USA.

ISBN 1-58025-460-8

All rights reserved. Printed in the United States of America. No part of this publication may be reproduced, stored in a retrieval system, or transmitted, in any form or by any means, electronic, mechanical, photocopying, or otherwise, without the prior written permission of the publisher, SAS Institute Inc.

**U.S. Government Restricted Rights Notice.** Use, duplication, or disclosure of the software by the government is subject to restrictions as set forth in FAR 52.227-19 Commercial Computer Software-Restricted Rights (June 1987).

SAS Institute Inc., SAS Campus Drive, Cary, North Carolina 27513.

1st printing, October 1999

 $SAS^{\circledast}$  and all other SAS Institute Inc. product or service names are registered trademarks or trademarks of SAS Institute Inc. in the USA and other countries.  $^{\circledast}$  indicates USA registration.

The Institute is a private company devoted to the support and further development of its software and related services

 $DB2^{\circledast}$  and  $OS2^{\circledast}$  are registered trademarks or trademarks of International Business Machines Corporation.  $^{\circledast}$  indicates USA registration.

Other brand and product names are registered trademarks or trademarks of their respective companies.